# **Delphi Trim Code File Loader Program - How To …**

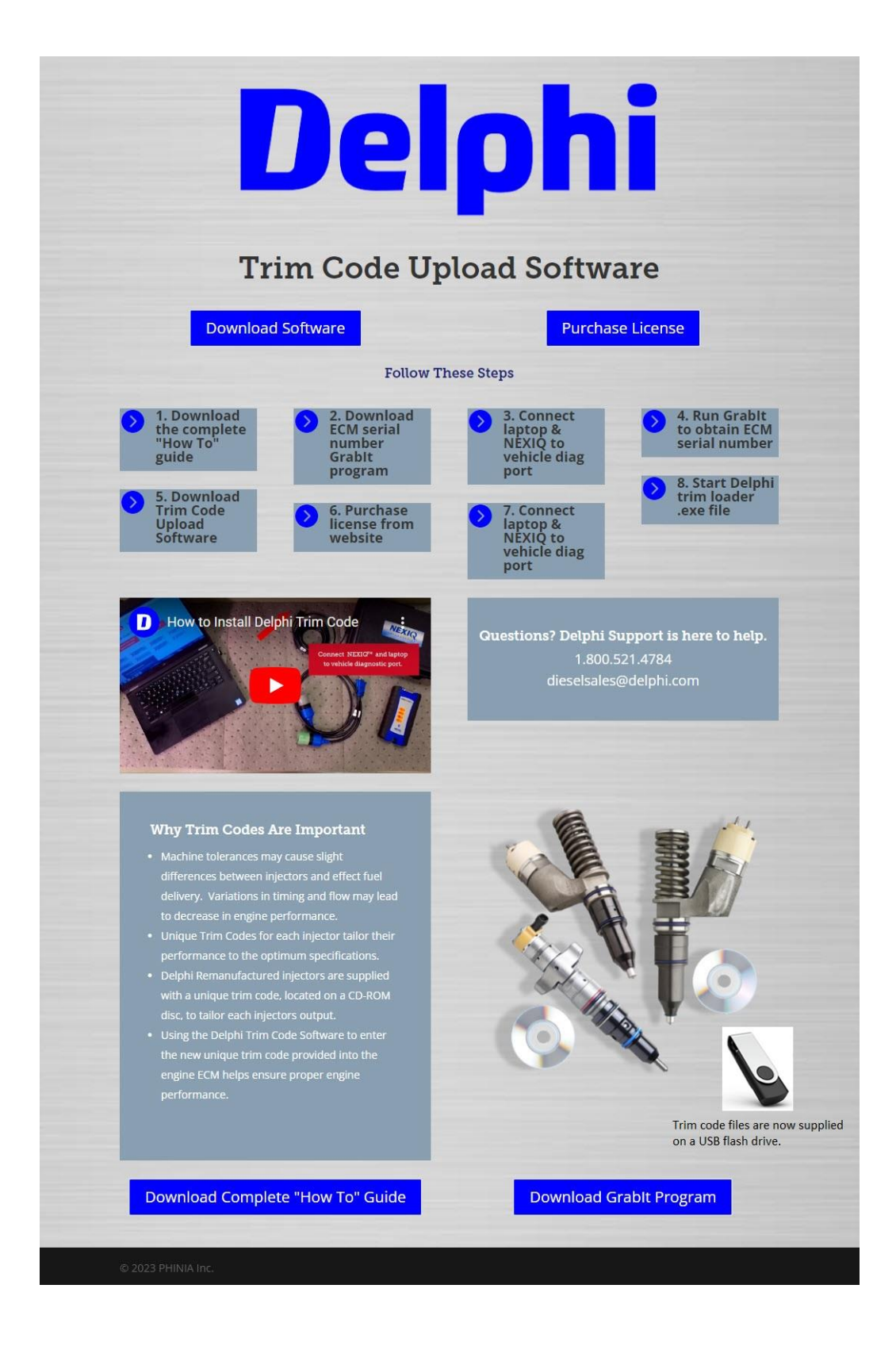

## **Table of Contents**

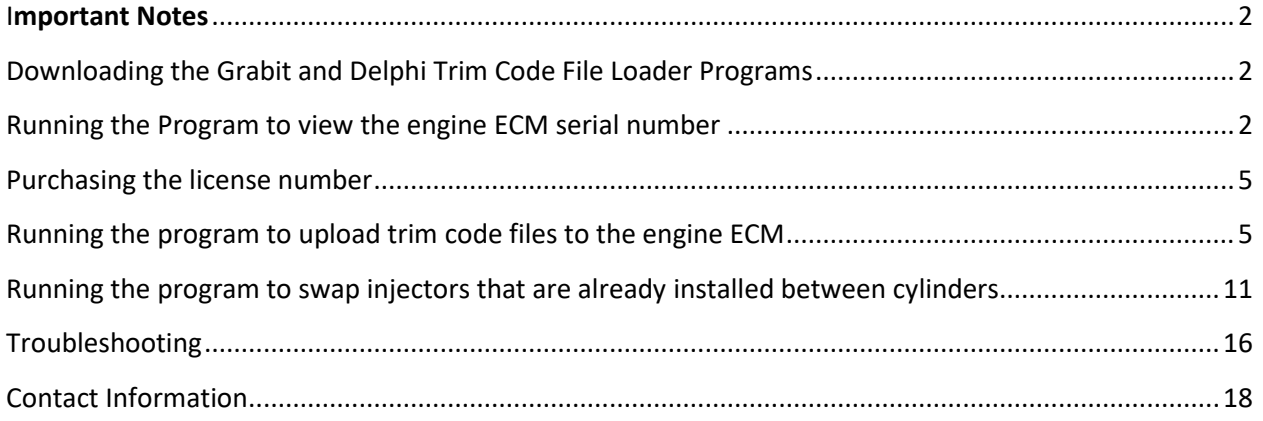

#### <span id="page-1-0"></span>**Important Notes**

**This program has been validated to be used on applications that can accept a Delphi reman injector or equivalent. If you have Caterpillar**® **Electronic Technician (Cat**® **ET) or another program that can upload trim code files, you do not need this program. To purchase a license to use the Delphi Trim Code File Loader program you will need to know the serial number of the engine ECM.** To obtain the ECM serial number first download and run the Grabit program. The program will have limited functionality giving you visibility to the engine ECM serial number even though the license number hasn't been purchased.

The following required items must be installed before running the program to upload a trim code file:

- PC with at least 2GB RAM
- NEXIQ<sup>™</sup> USB Link or USB Link 2 with driver installed (from NEXIQ<sup>™</sup> web site)
- Delphi Trim Code File Loader program license purchased.

## <span id="page-1-1"></span>**Downloading the Grabit and Delphi Trim Code File Loader Programs**

**Click** on the appropriate icons from the Delphi web site to download the **Grabit** and **Delphi Trim Code File Loader Programs.**

Note: The file only needs to be downloaded once and can be reused. In future if there are any program revisions, it may need to be re-downloaded.

### <span id="page-1-2"></span>**Running the Program to view the engine ECM serial number**

**Note:** Before running the program ensure that your laptop computer is connected to the vehicle through the NEXIQ<sup>™</sup> interface box. You do not need to have an internet connection at this time.

#### **Click** on the file: **GrabSN.exe**

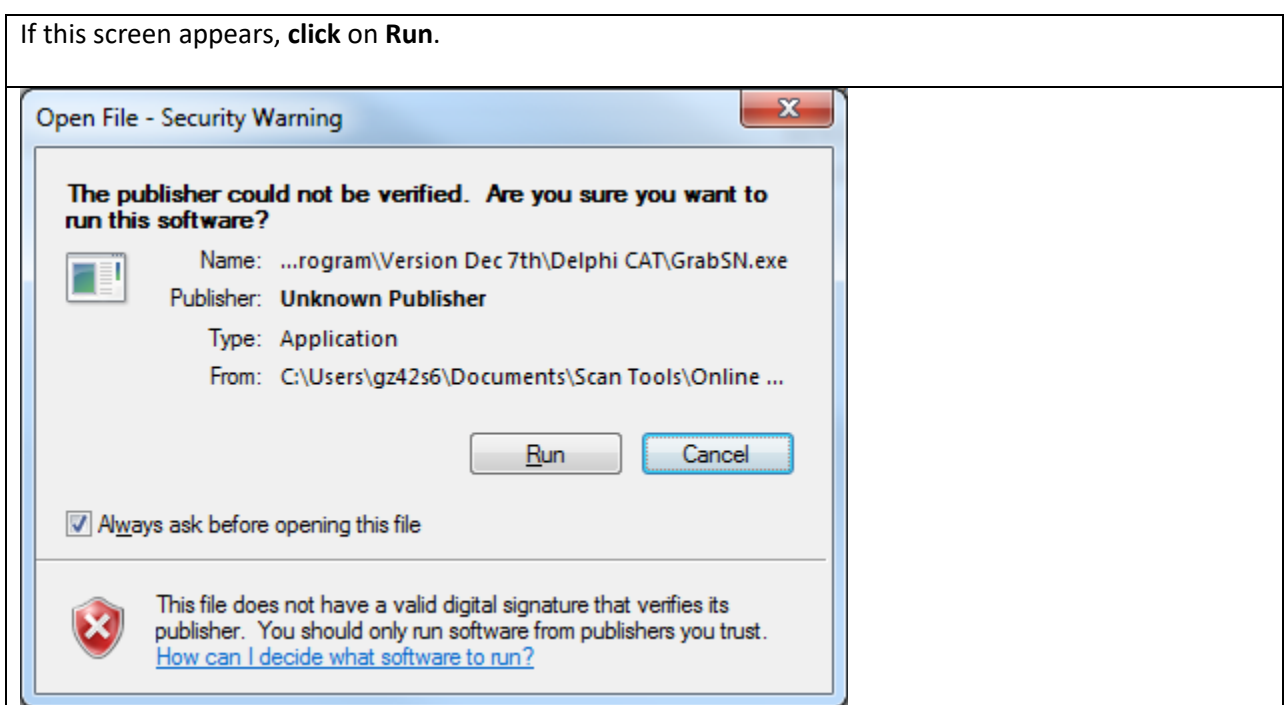

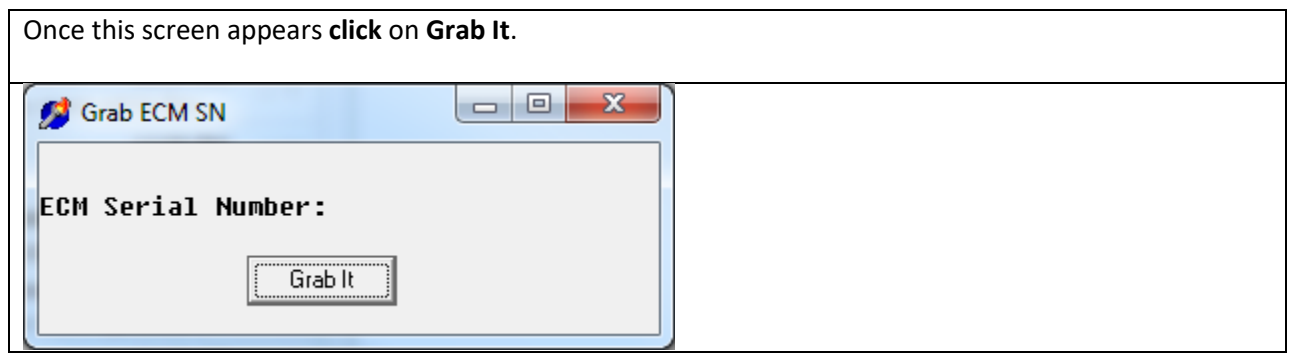

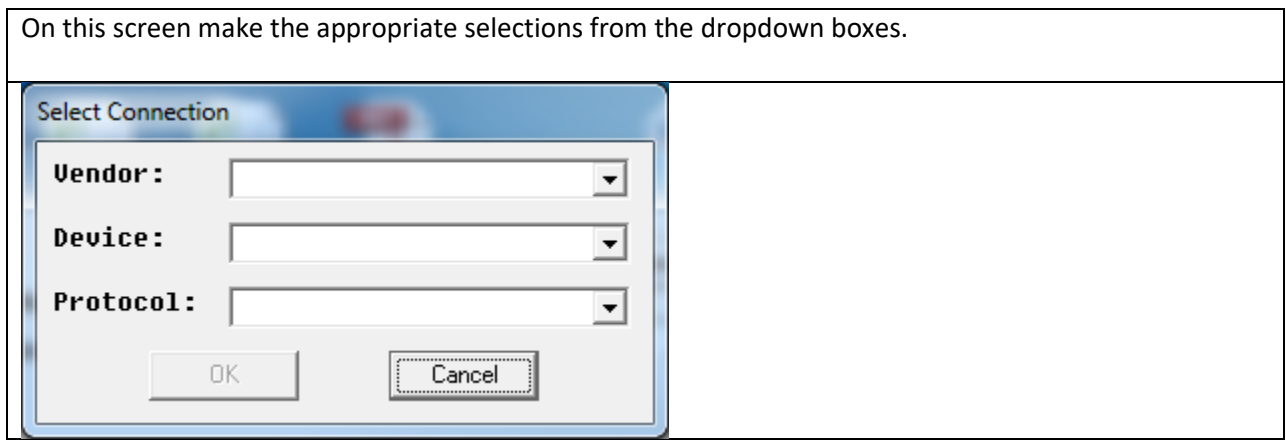

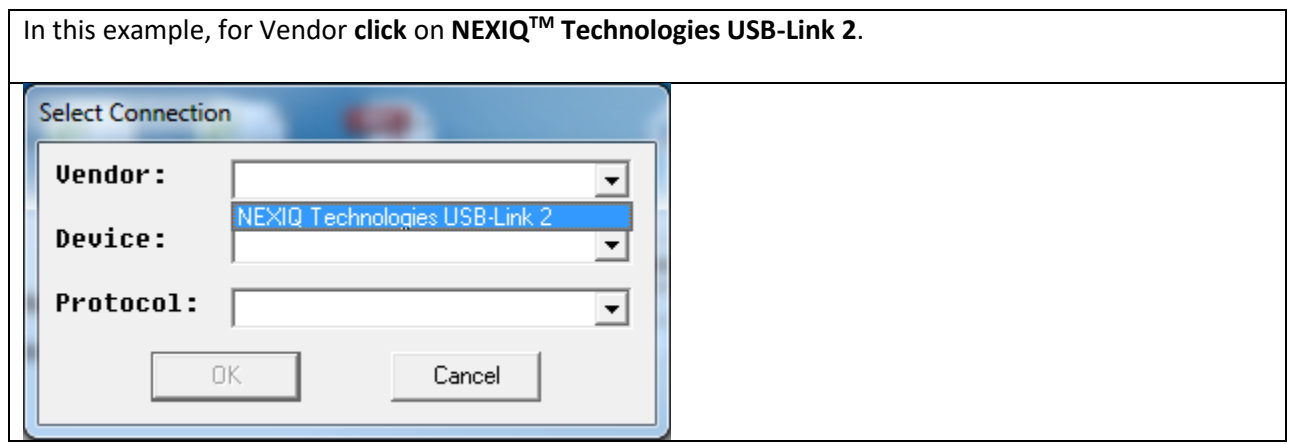

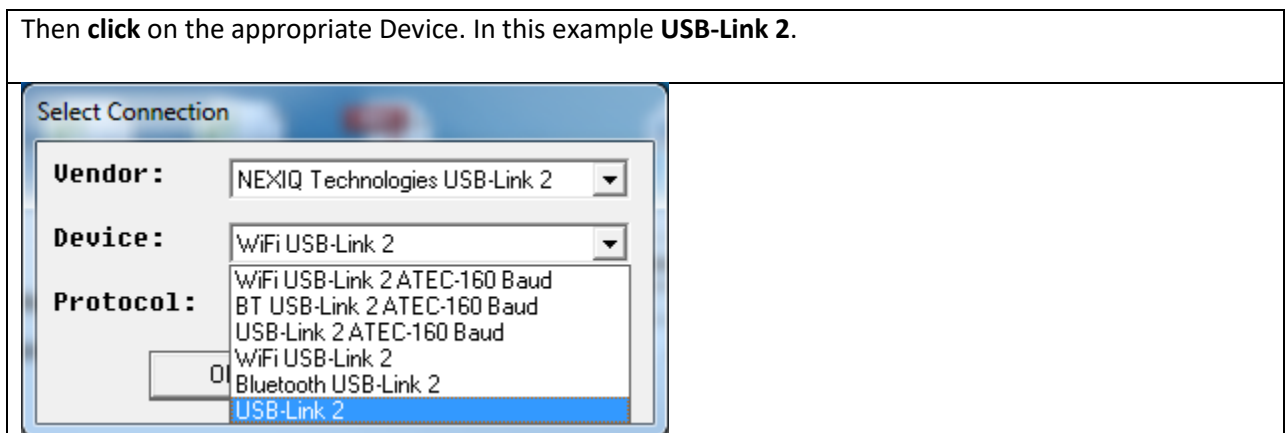

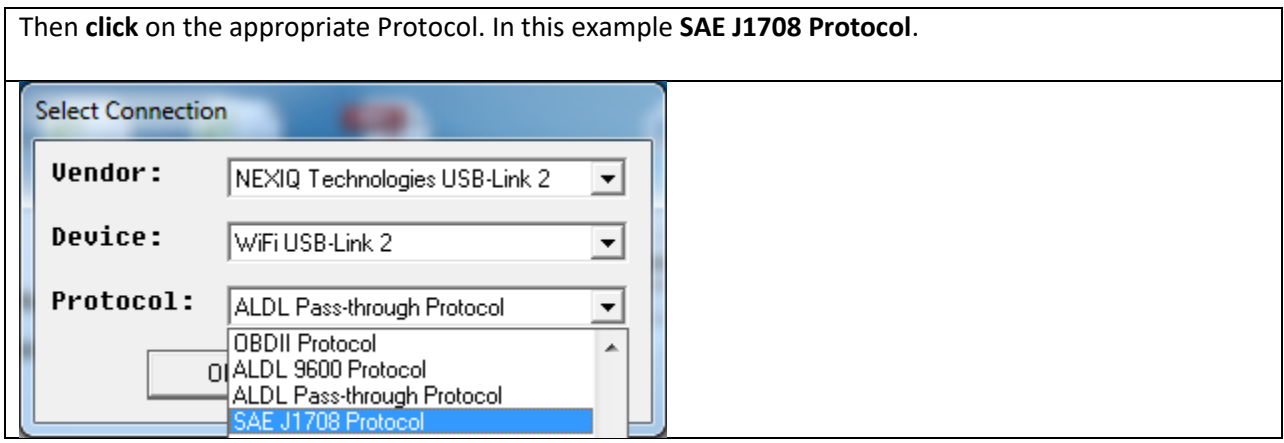

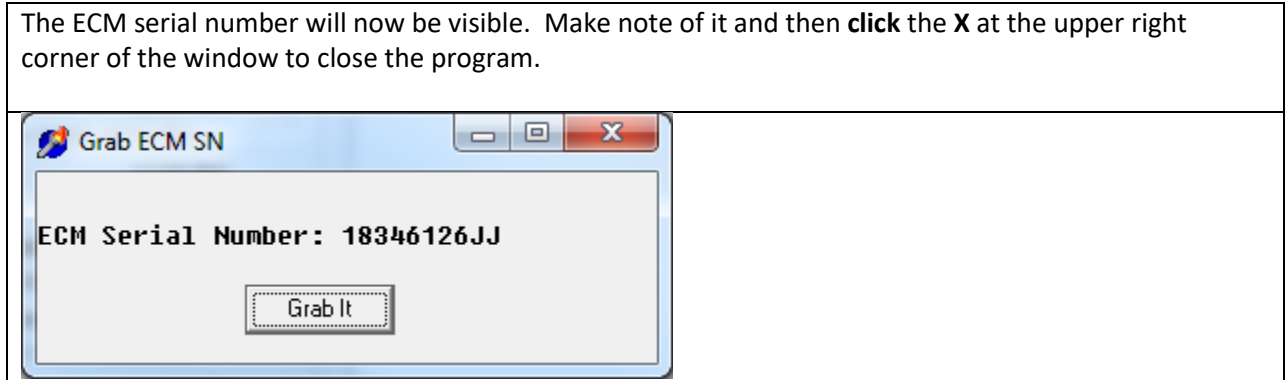

### <span id="page-4-0"></span>**Purchasing the license number**

**Click** on the appropriate icon from the Delphi web site to purchase a single ECM timed license. As part of the purchase process, you will need to key in the Engine **ECM serial number**. The purchase will be made utilizing PayPal. Note: You will receive an email acknowledgement of the purchase.

### <span id="page-4-1"></span>**Running the program to upload trim code files to the engine ECM**

**Note:** Before running the program to upload trim code files ensure that you have previously purchased the program license, are connected to internet, and that your laptop computer is connected to the vehicle through the NEXIQ™ interface box.

#### **Click** on the file: **Delphi Trim Loader.exe**

The program will search the online database to validate use of the program. If the sale took place within the last 3 months, the program will run, if no, it will say "There is no valid license file".

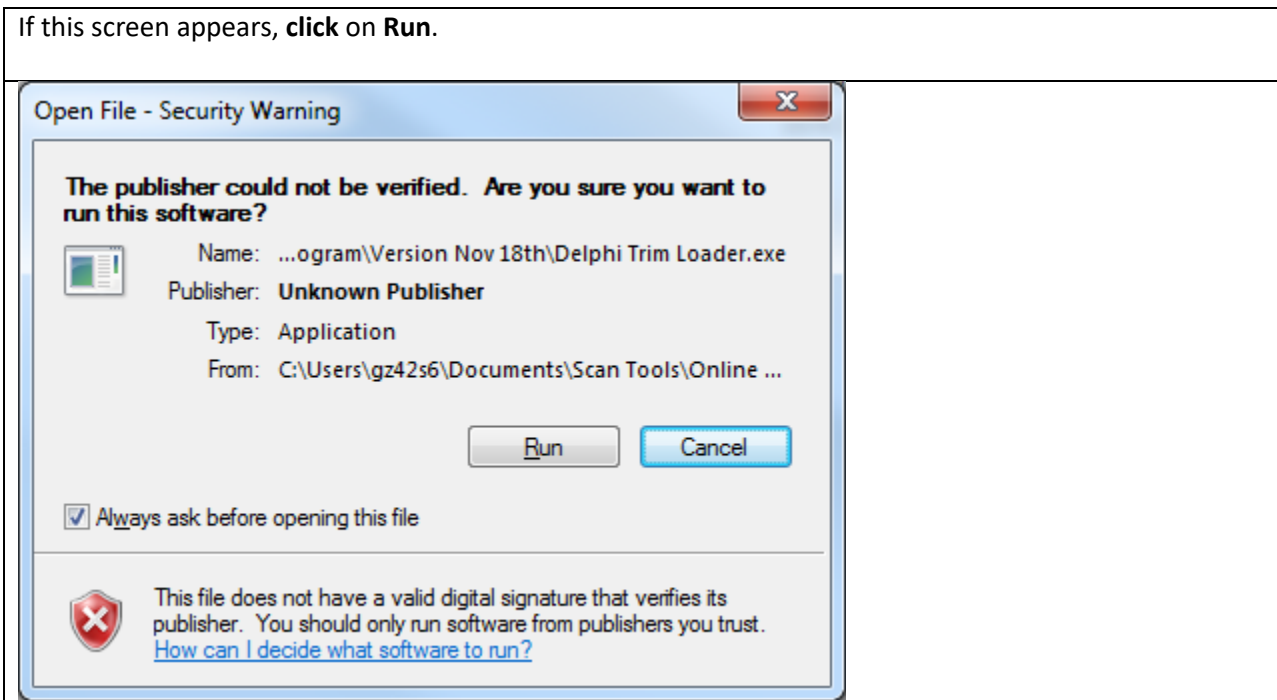

Once this screen appears select the application from the dropdown box (C7, C13, or C15) then **click** on **Connect**. Note: The red dot indicates that the program is not currently connected to the ECM.

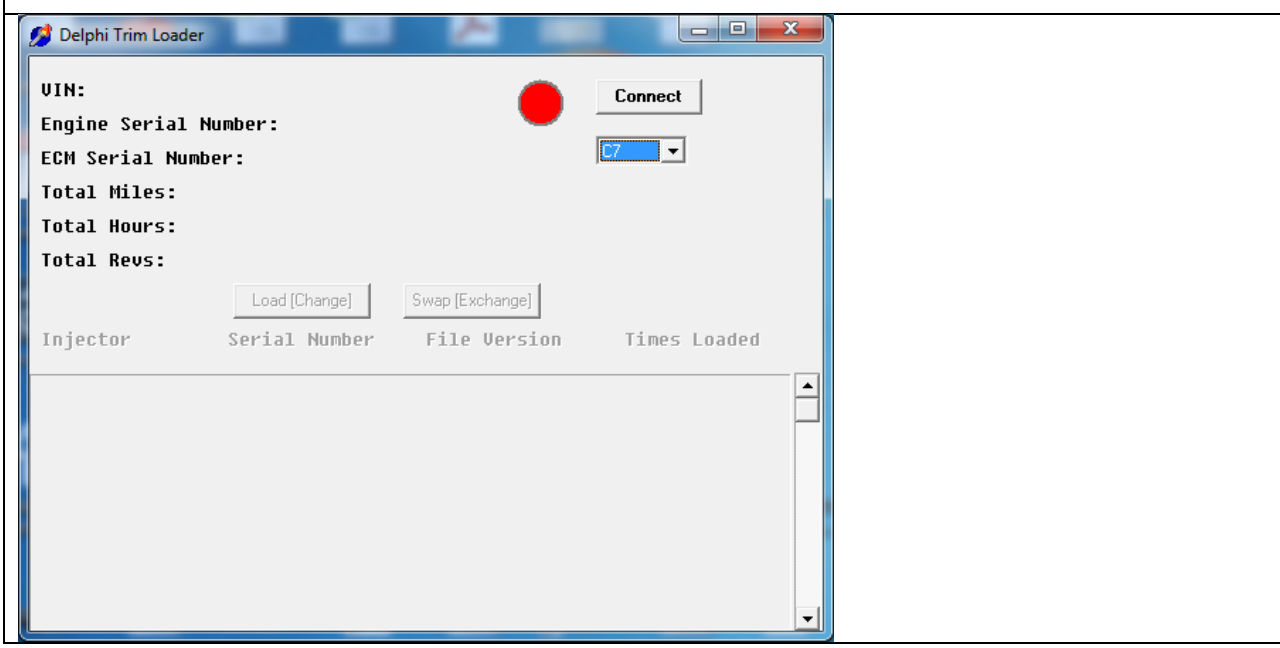

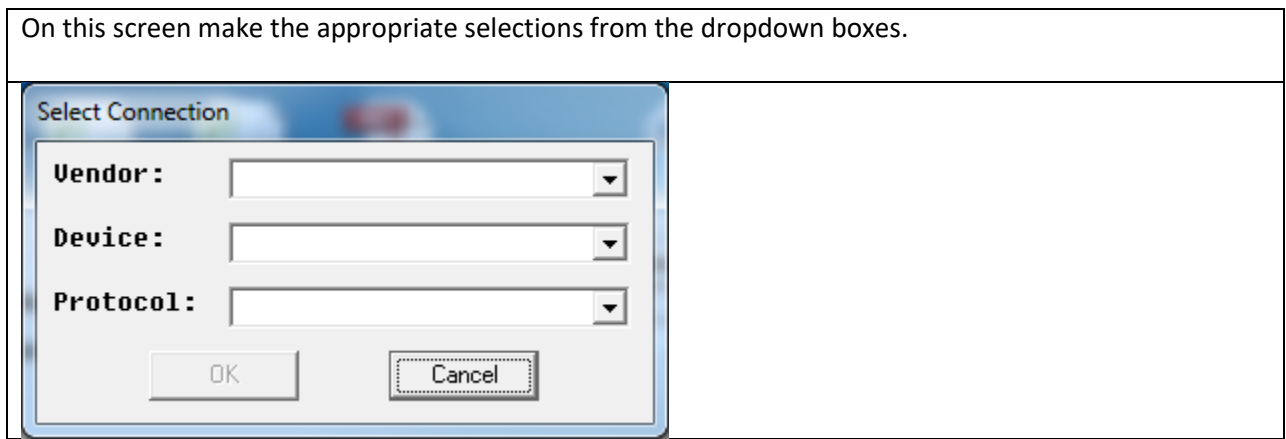

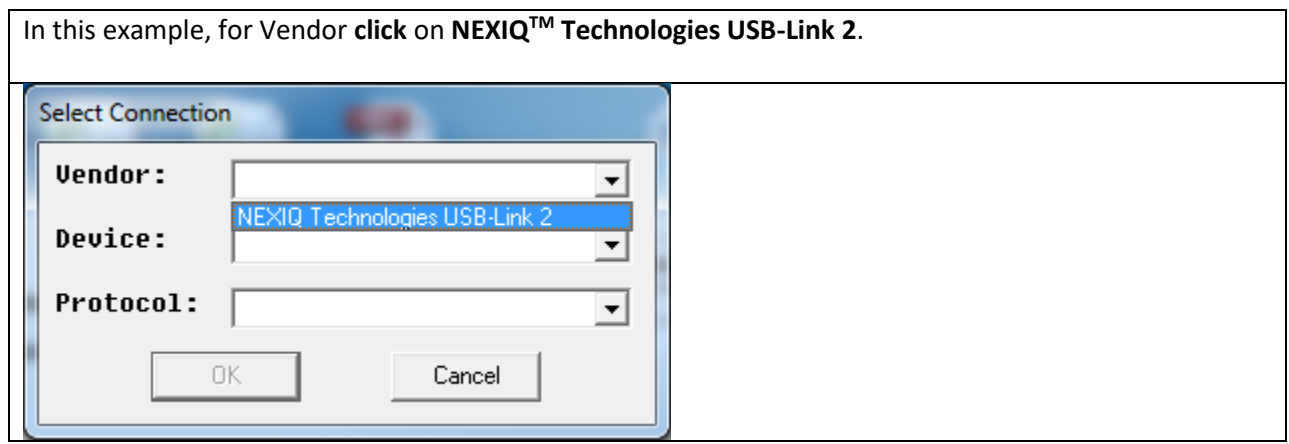

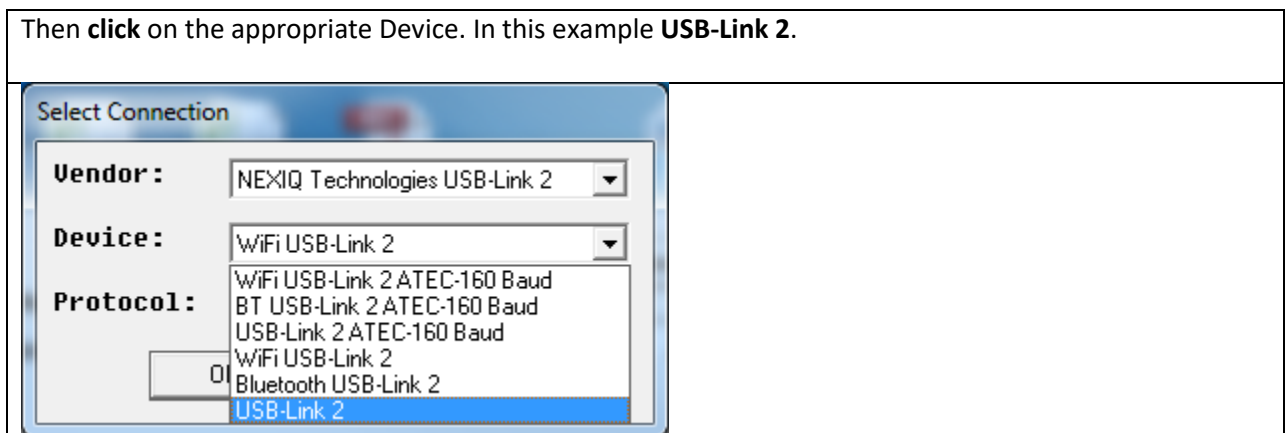

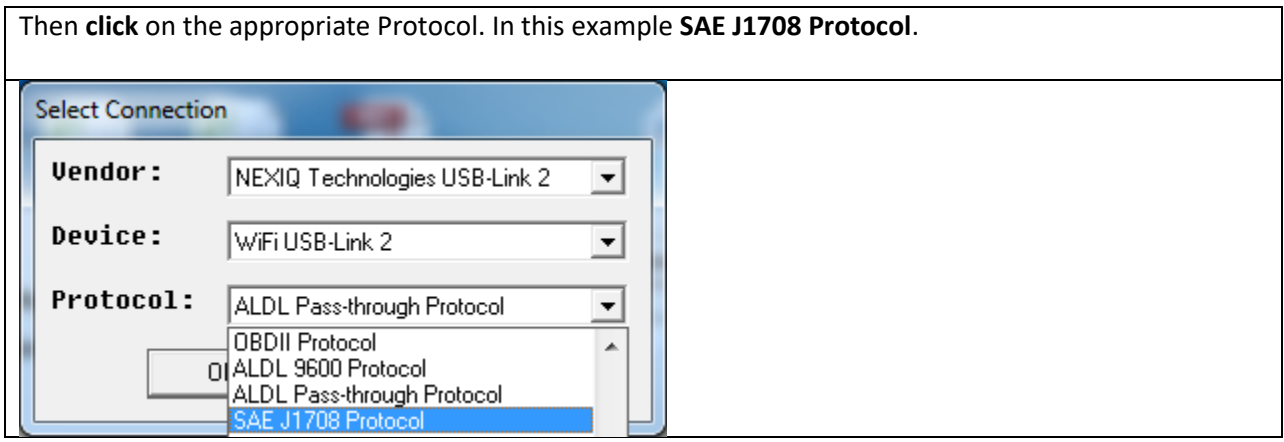

The green dot indicates that the program has connected to the ECM. The serial numbers of the injectors currently loaded in the ECM will be listed. Note: The program may display more injector cylinder locations than your engine has, however, only refer to the number of cylinders appropriate for your engine. In this example, as it is a 6 cylinder engine only Injectors 1 through 6 have a serial number listed.

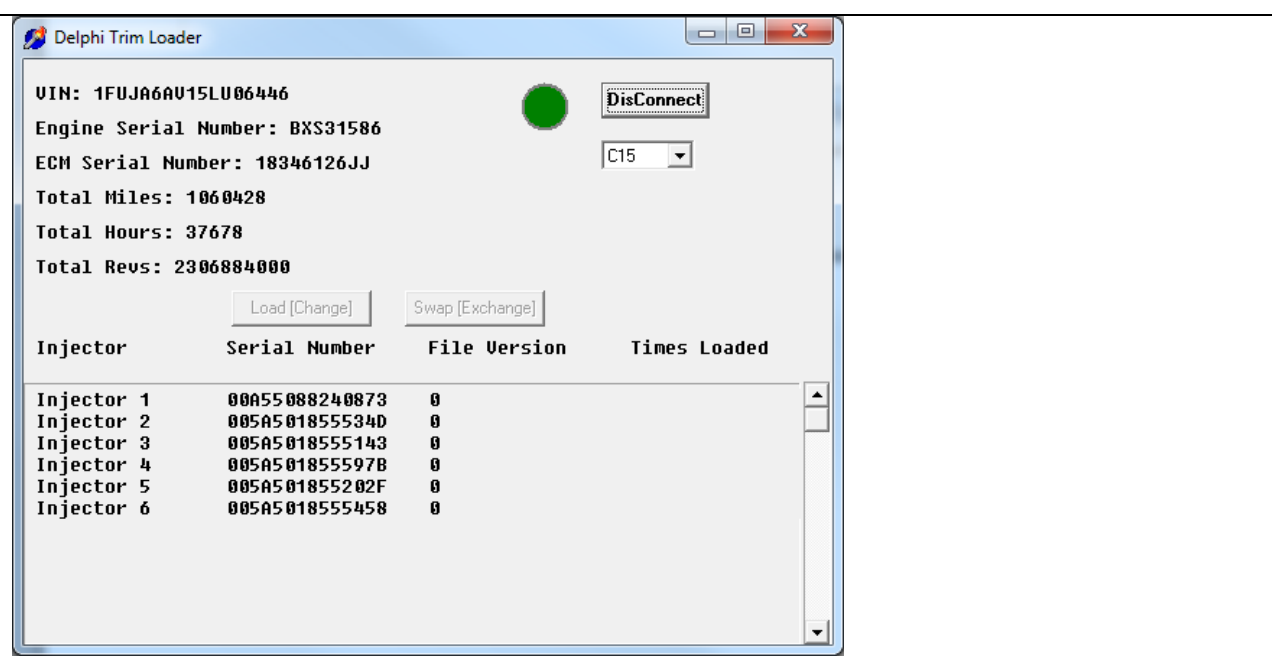

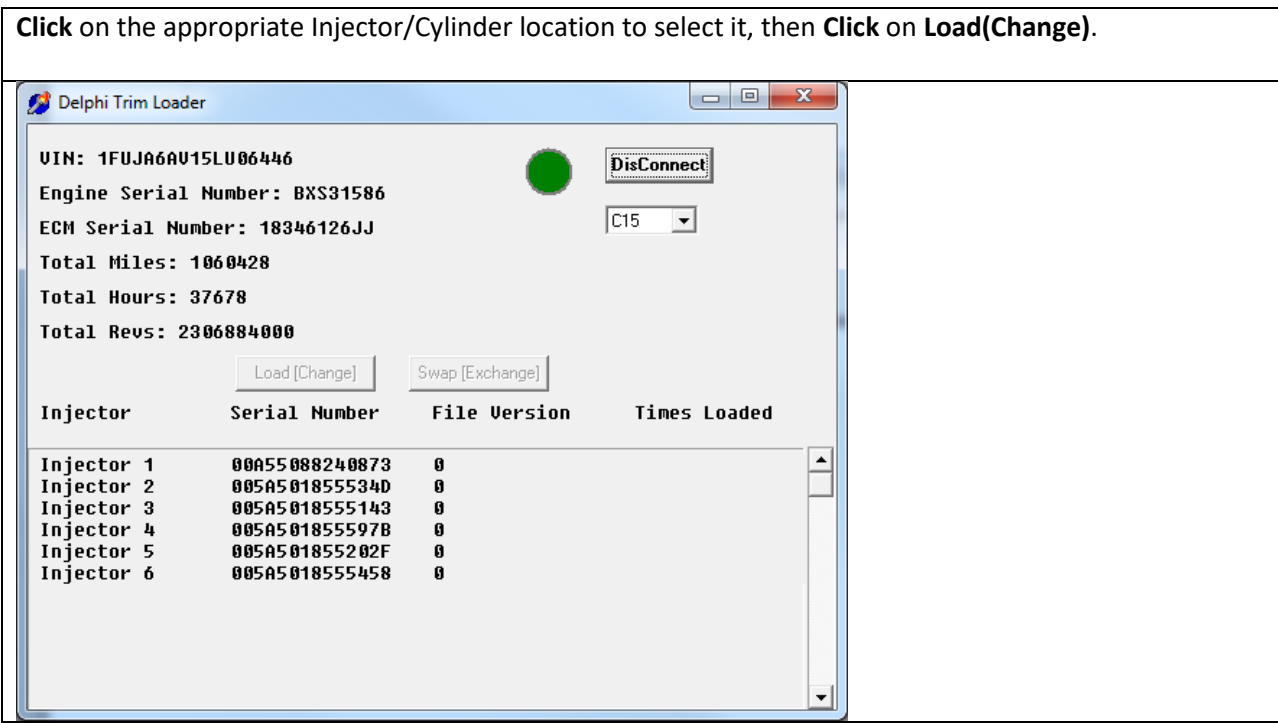

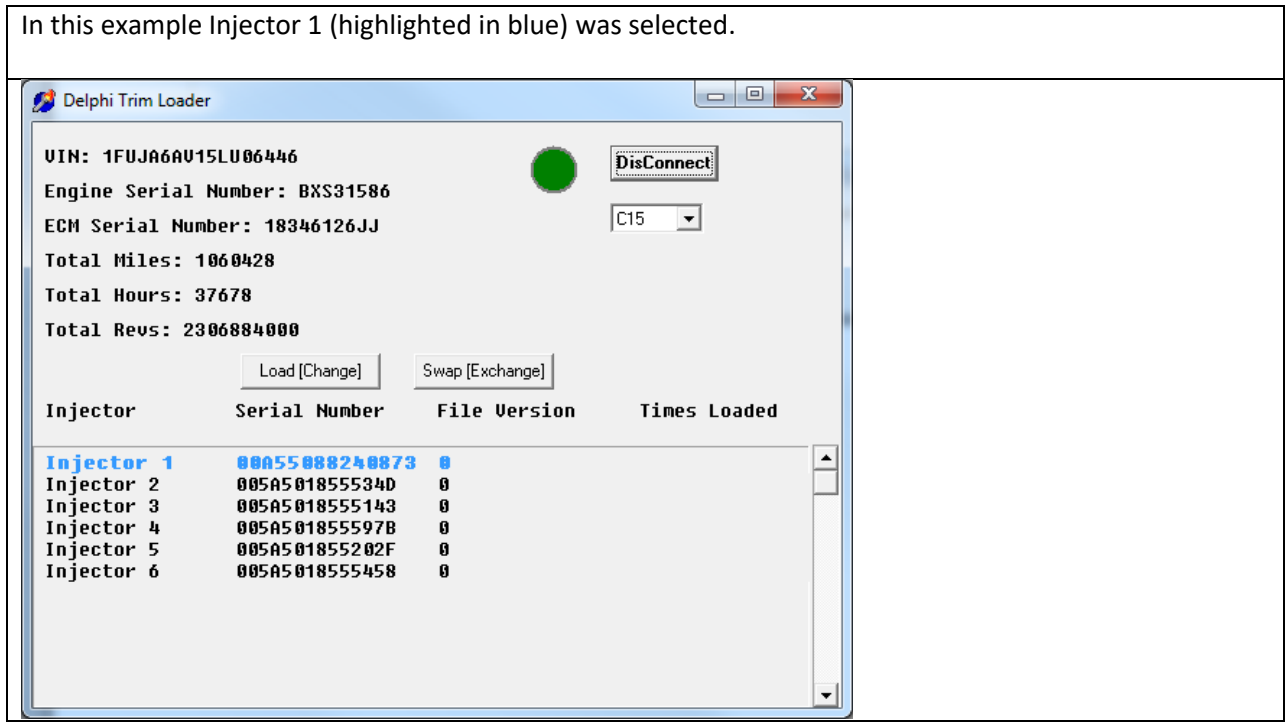

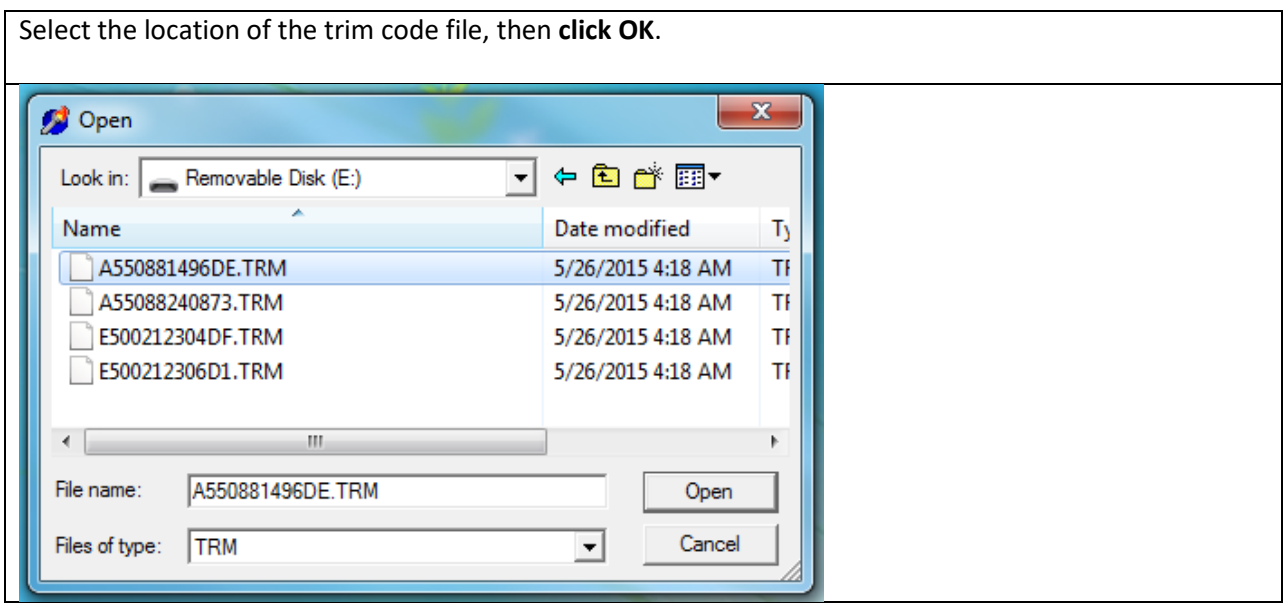

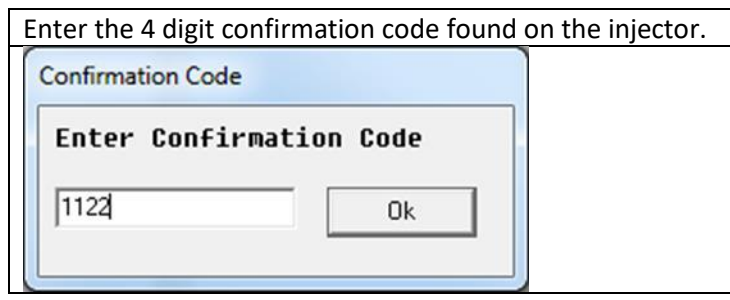

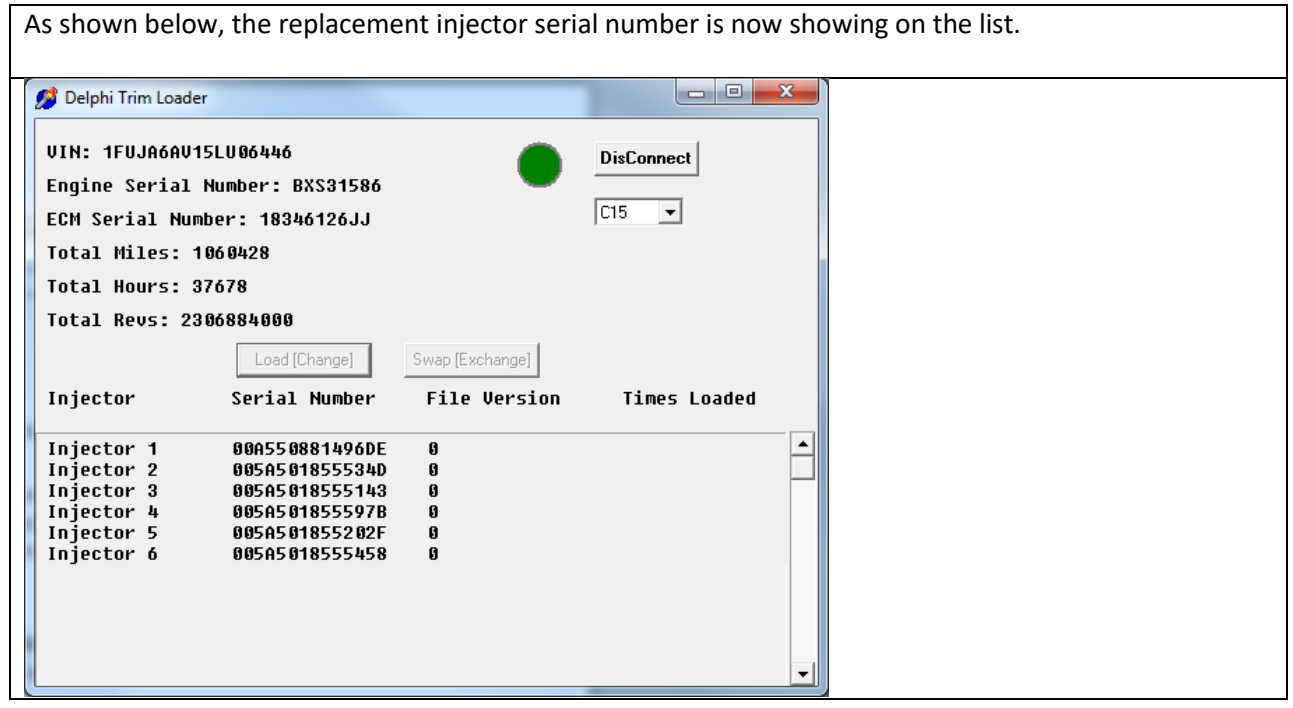

# <span id="page-10-0"></span>**Running the program to swap injectors that are already installed between cylinders**

**Note:** Before running the Delphi Trim Loader program to swap injectors between engine cylinders ensure that you have previously purchased the program license, are connected to internet, and that your laptop computer is connected to the vehicle through the NEXIQ™ interface box.

#### **Click** on the file: **Delphi Trim Loader.exe**

The program will search the online database to validate use of the program. If the sale took place within the last 3 months, the program will run, if no, it will say "There is no valid license file".

Once this screen appears select the application from the dropdown box (C7, C13, or C15) then **click** on **Connect**. Note: The red dot indicates that the program is not currently connected to the ECM.

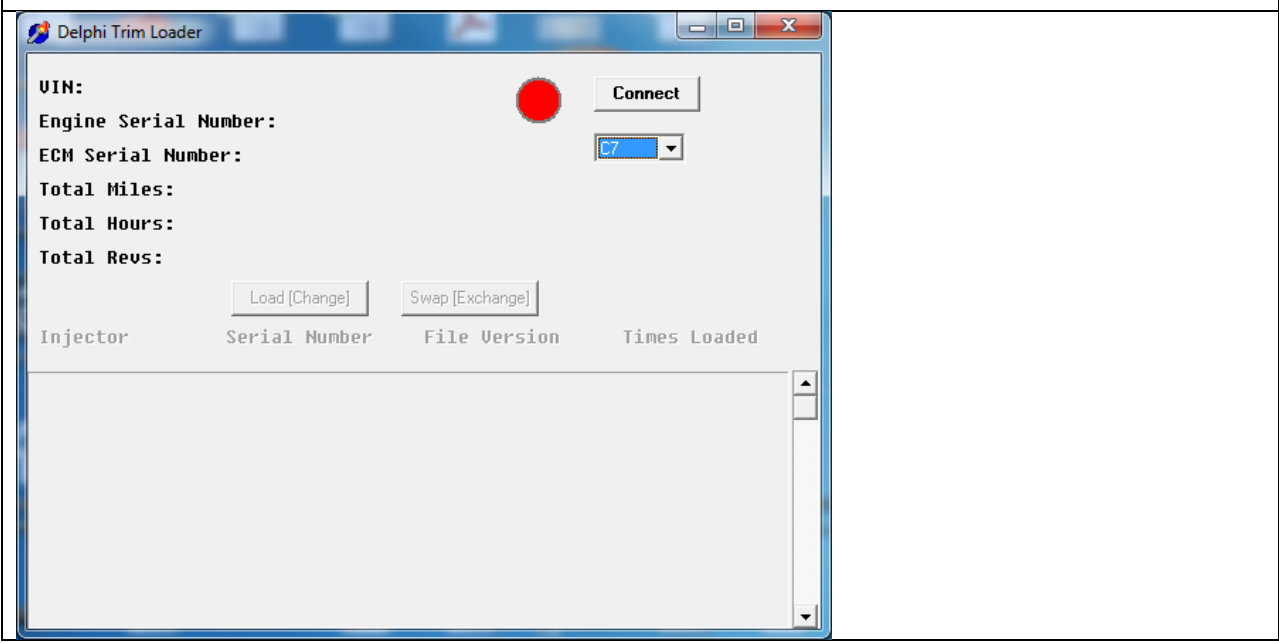

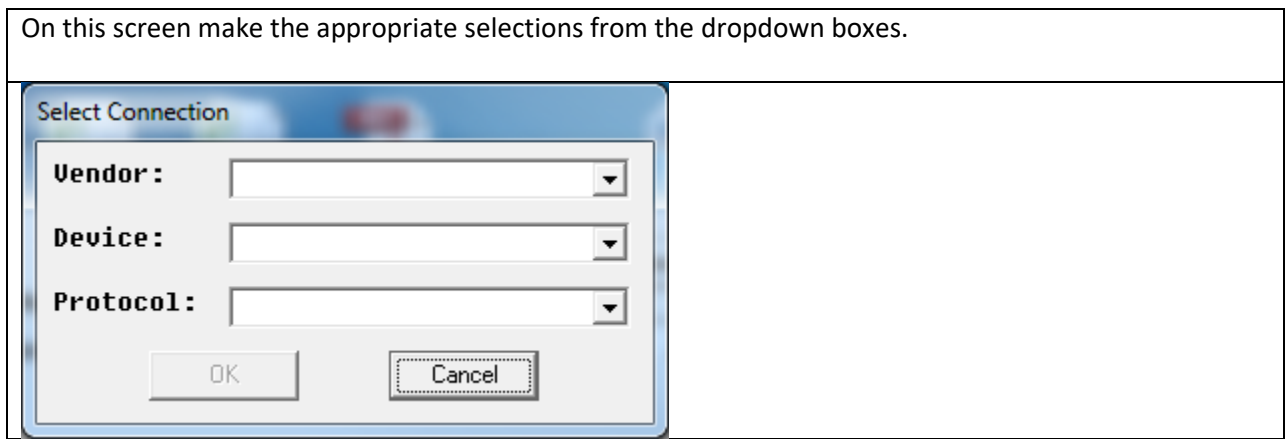

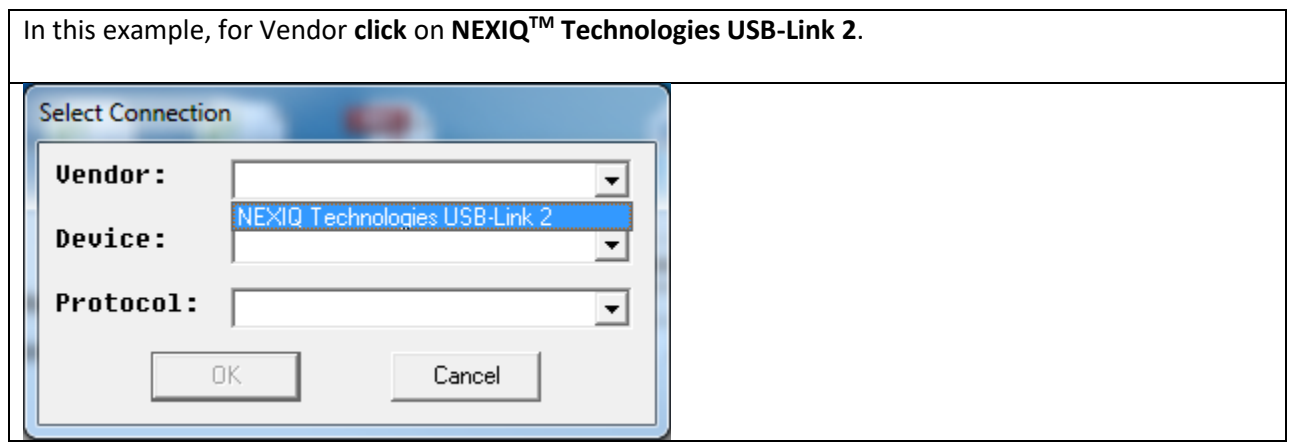

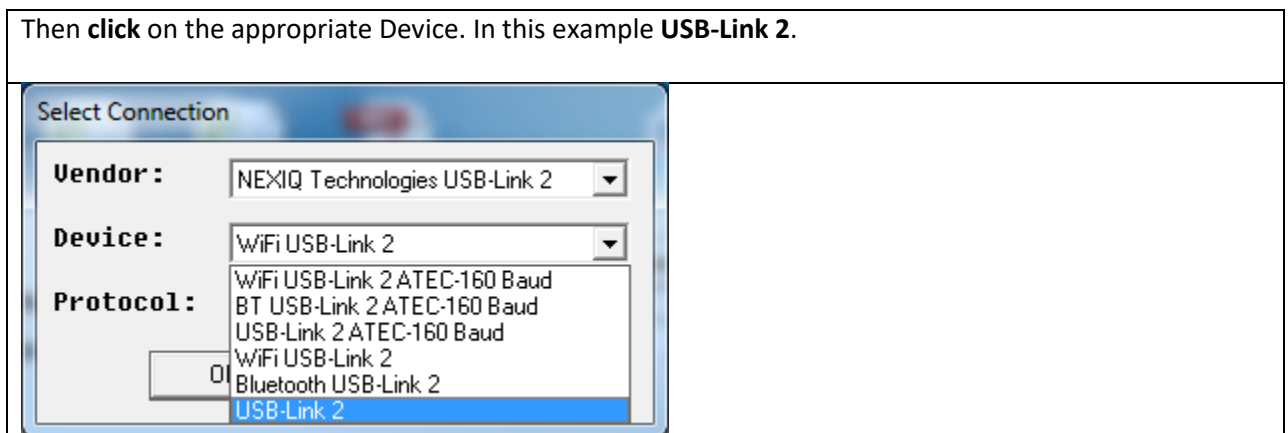

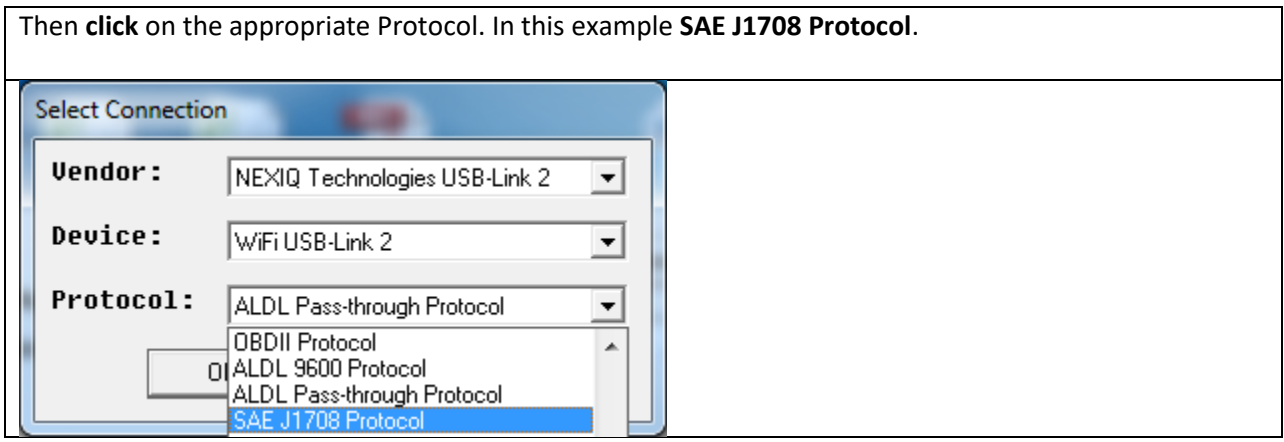

The green dot indicates that the program has connected to the ECM. The serial numbers of the injectors currently loaded in the ECM will be listed. Note: The program may display more injector cylinder locations than your engine has, however, only refer to the number of cylinders appropriate for your engine. In this example, as it is a 6 cylinder engine only Injectors 1 through 6 have a serial number listed.

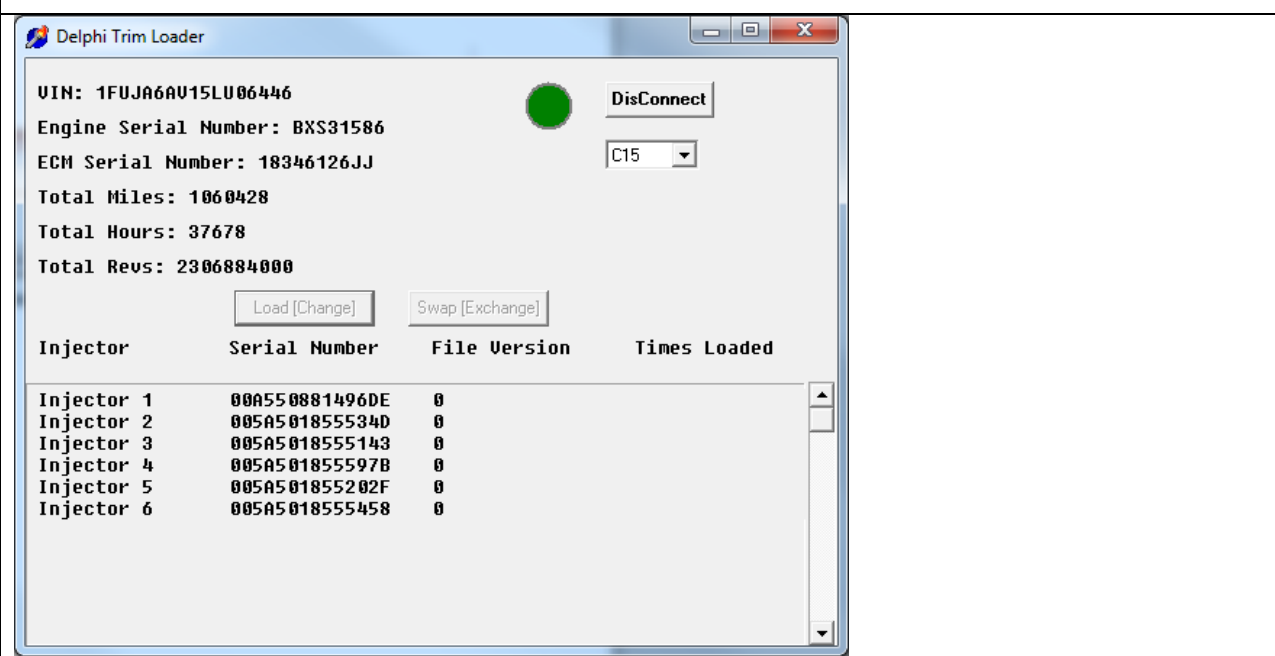

**Click** on the appropriate Injector/Cylinder location to select it, then **Click** on **Load(Change)** or **Swap(Exchange)** depending on the required action.

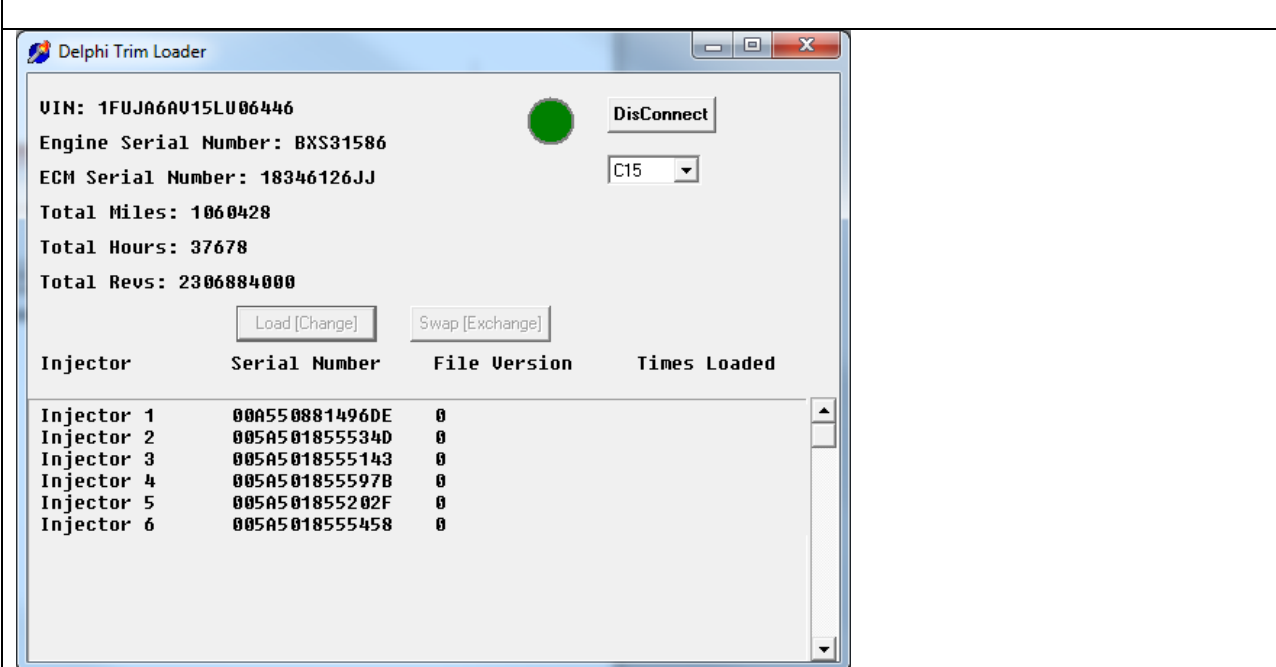

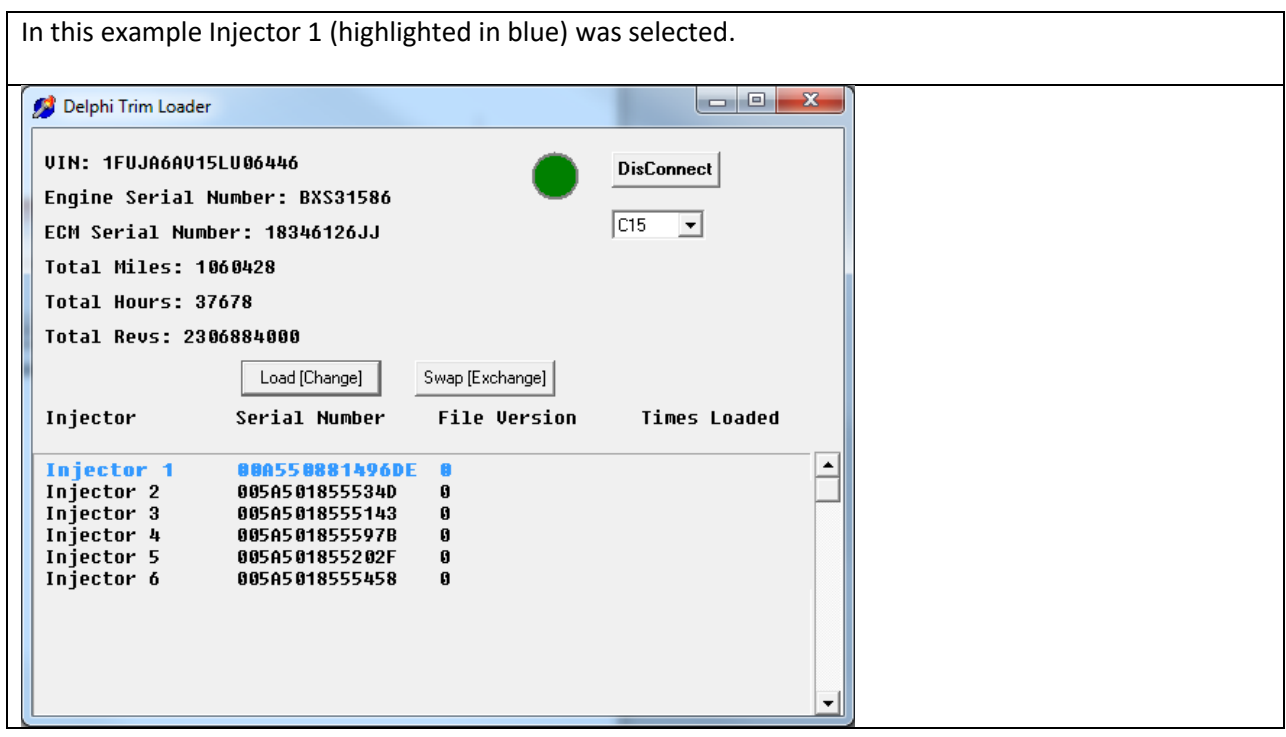

Select the new location to move the injector from the drop-down box then **click OK**. In this example cylinder 2 was selected. Swap With Swap: 1 Þ <u>र</u>

 $\mathsf{Cancel}$ 

OK

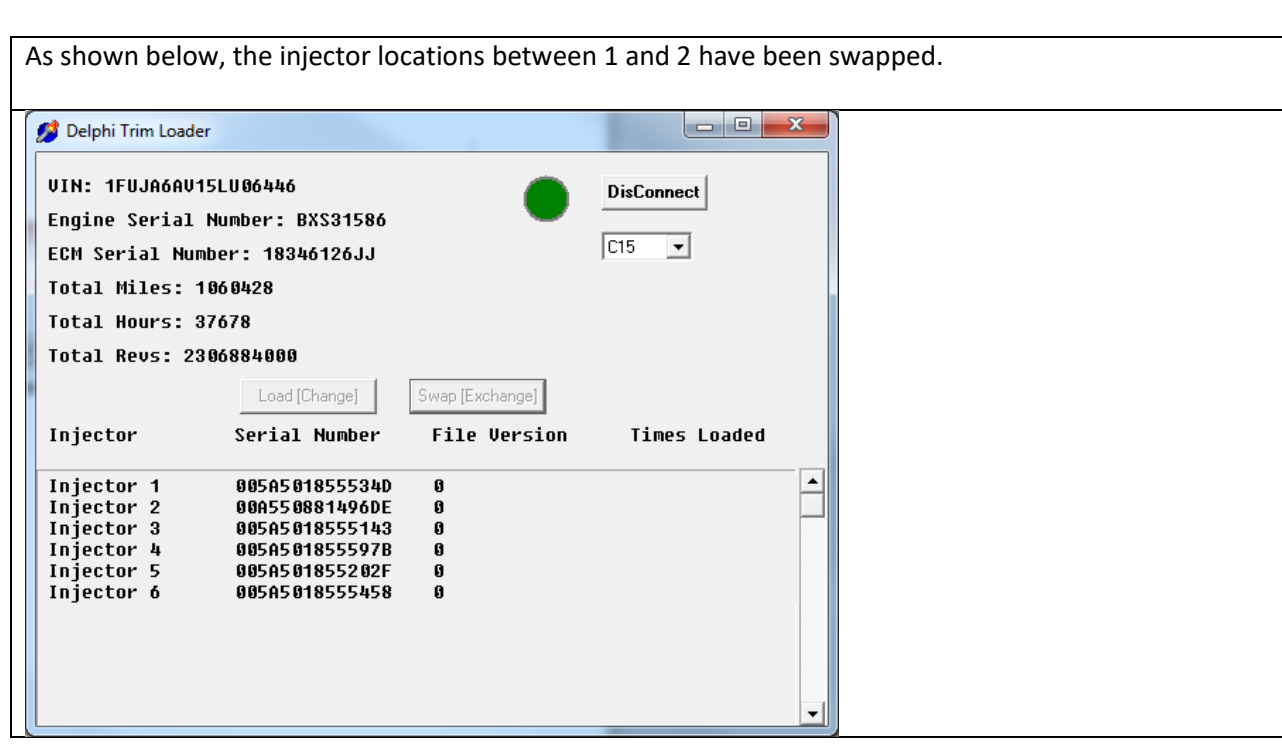

# <span id="page-15-0"></span>**Troubleshooting**

This error message is displayed if you try to load the same injector serial number in two different cylinders.

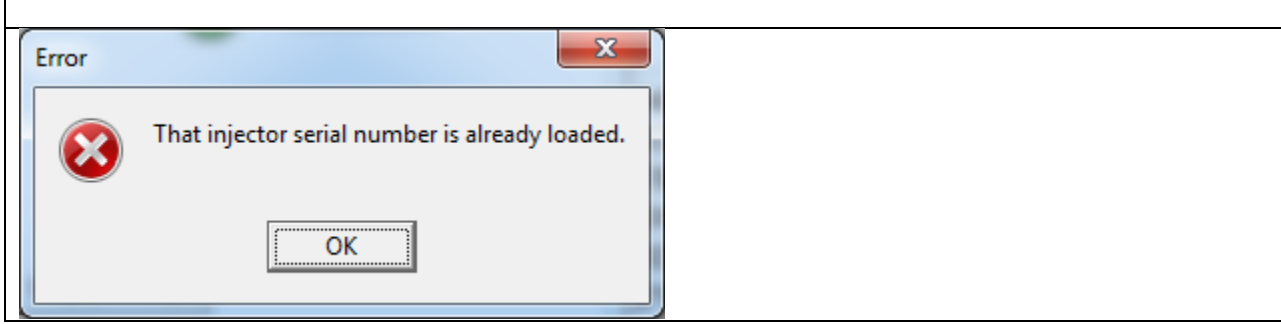

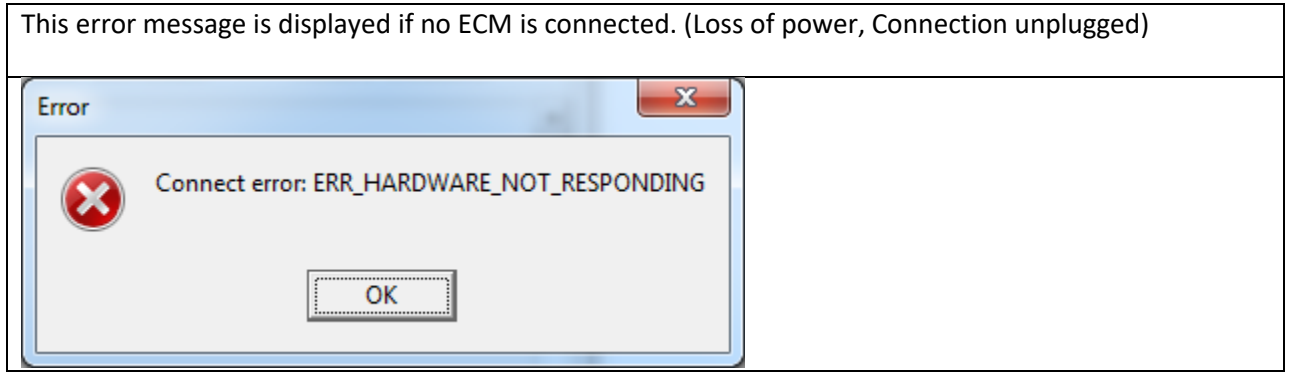

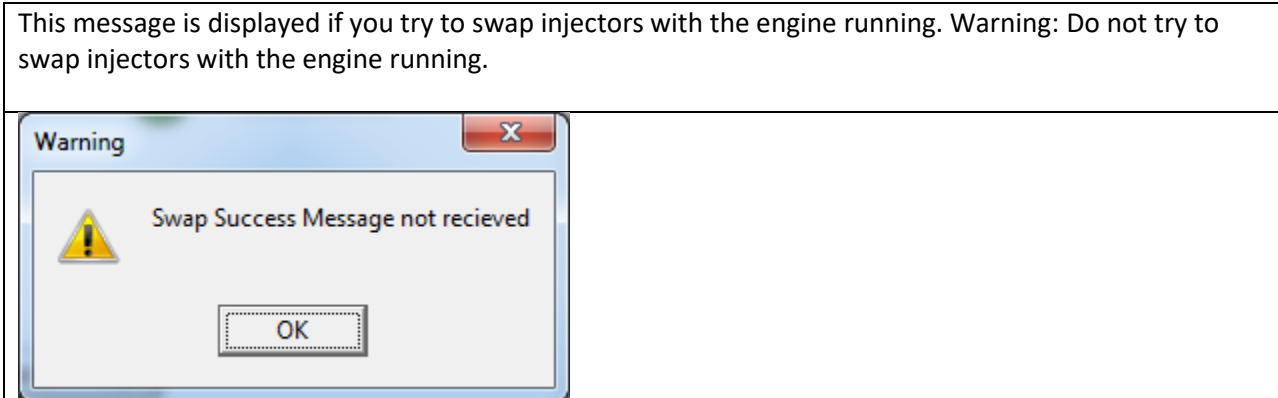

**Note: If you try to load a trim code file with the engine running no error message will be displayed, however, it will not accept the file. No change will take place.**

This message is displayed if it has trouble communicating during the load process. Try selecting the trim code file again. Also, this message will be displayed if you try to load a trim code file with the wrong application (C7 / C15) selected.

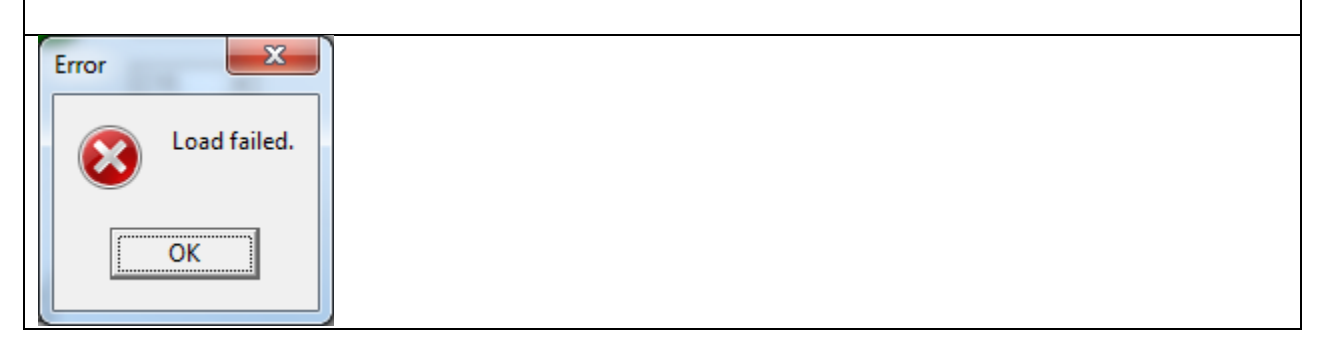

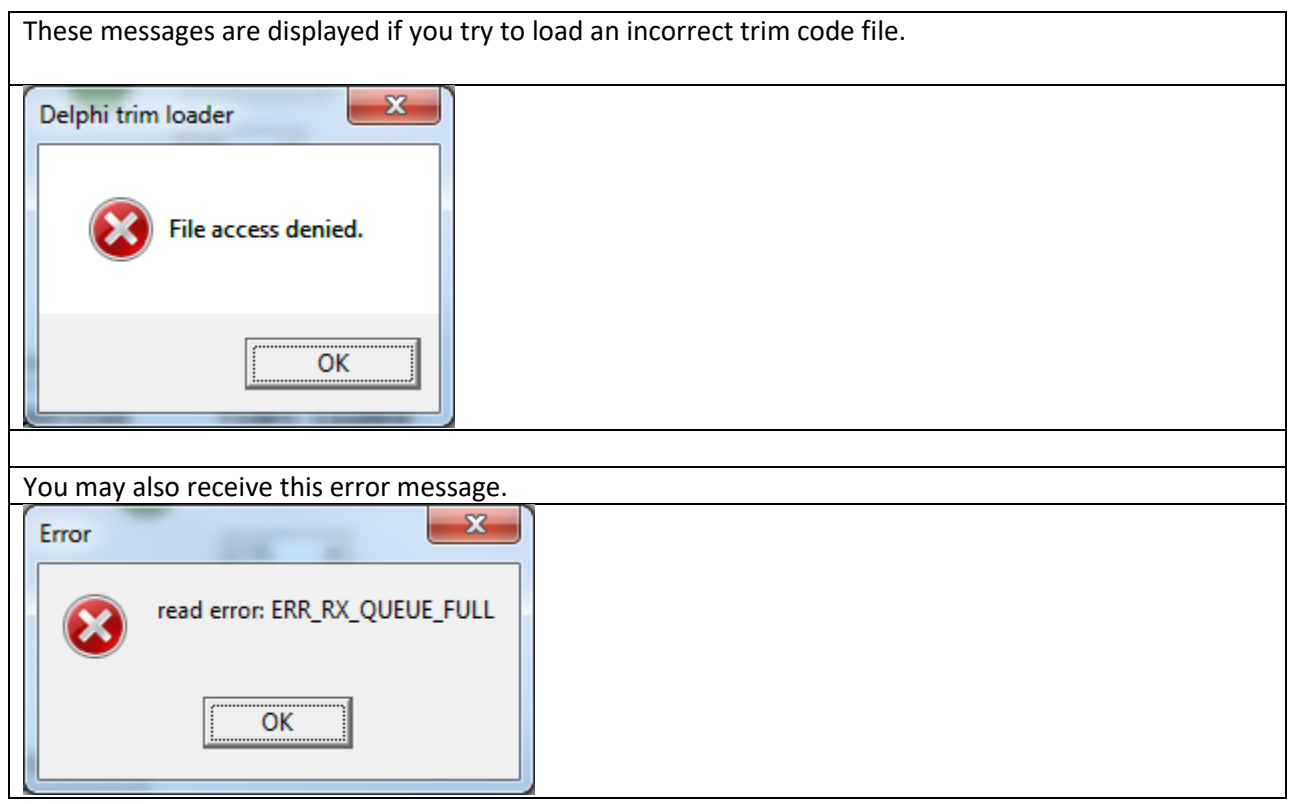

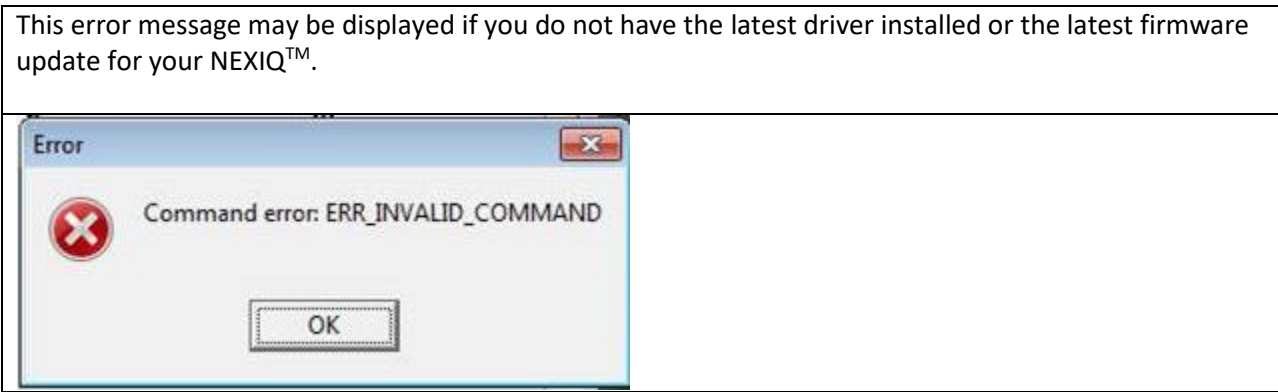

## <span id="page-17-0"></span>**Contact Information**

If you have any questions regarding the use of this program, contact the Delphi Diesel Technical Hot Line at (800) 521-4784, select option 2.